# Anmeldung zum IServ-Modul Elternbriefe

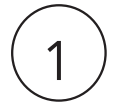

#### QR-Code scannen oder

im Web-Browser hsg-berlin.eu/eltern aufrufen

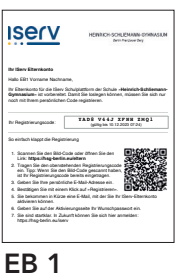

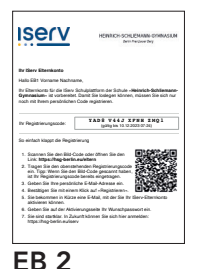

Es ist auch möglich, nur ein Konto einzusetzen.

Erziehungsberechtigte(r) 1 Erziehungsberechtigte(r) 2

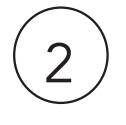

### Registrierungscode eingeben

und

!

private E-Mail-Adresse eingeben

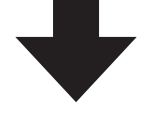

#### achten Sie auf Groß- / Kleinschreibung, da diese E-Mail-Adresse zu ihrem Benutzernamen wird.

sie erhalten an diese E-Mail-Adresse eine Nachricht, um die Registrierung abzuschließen

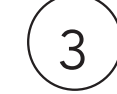

bei der Registrierung vergeben Sie ein eigenes Passwort

### Für die Registrierungen EB1 und EB2 sind zwei unterschiedliche E-Mail-Adressen erforderlich

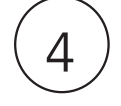

Familienaccount bei mehreren Kindern senden Sie bitte folgende Informationen an: support@hsg-berlin.eu Ihr Name > EB 1 oder EB 2 > Namen der Kinder, die im Familienaccount erfasst werden sollen

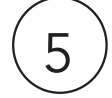

## Anmeldung über die IServ-App

die App erfragt zunächst die Adresse des IServ: **hsg-berlin.eu** im Anschluss geben Sie ihren Benutzernamen ein: **ihre private E-Mail-Adresse** Passwort: das Passwort, das Sie bei der Registrierung angegeben haben

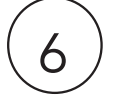

### Elternchat

der Elternchat wird vom Admin-Team für alle Eltern der Klasse eingerichtet und wird Ende der 38. KW zur Verfügung stehen

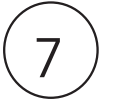

### Bei Problemen

wenden Sie sich an: support@hsg-berlin.eu